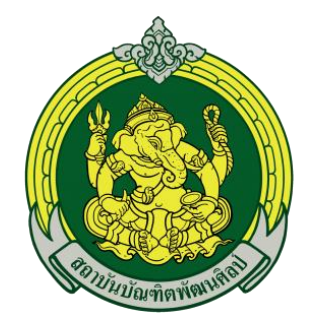

#### **โครงการพัฒนาและปรับปรุงระบบกิจกรรมนักศึกษา**

**ในระบบบริหารการศึกษาระดับปริญญาตรี สถาบันบัณฑิตพัฒนศิลป์**

# **คู่มือการใช้งานระบบบริการนักศึกษา**

## **สำหรับนักศึกษา สถาบันบัณฑิตพัฒนศิลป์**

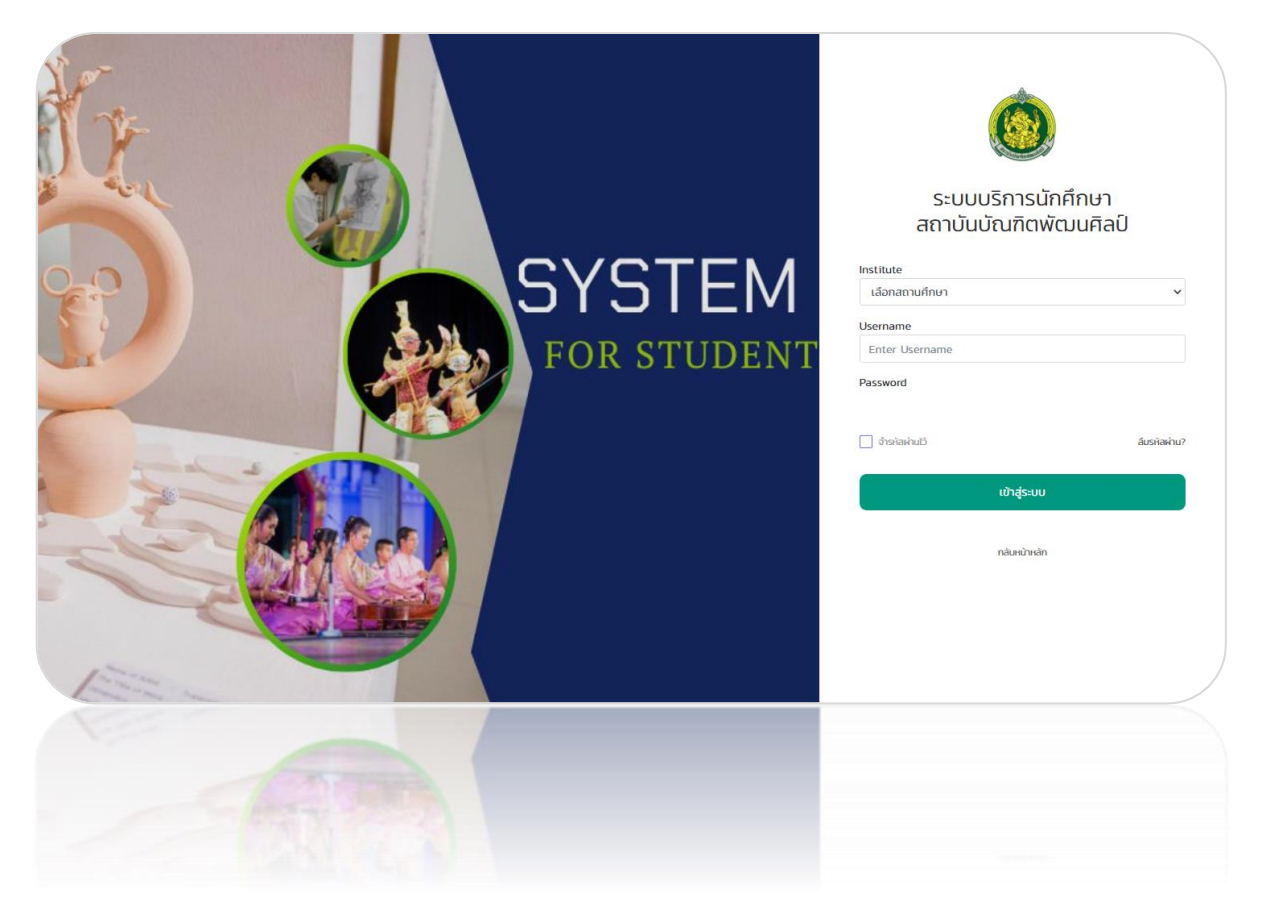

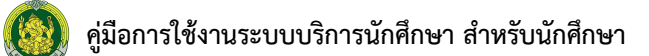

### สารบัญ

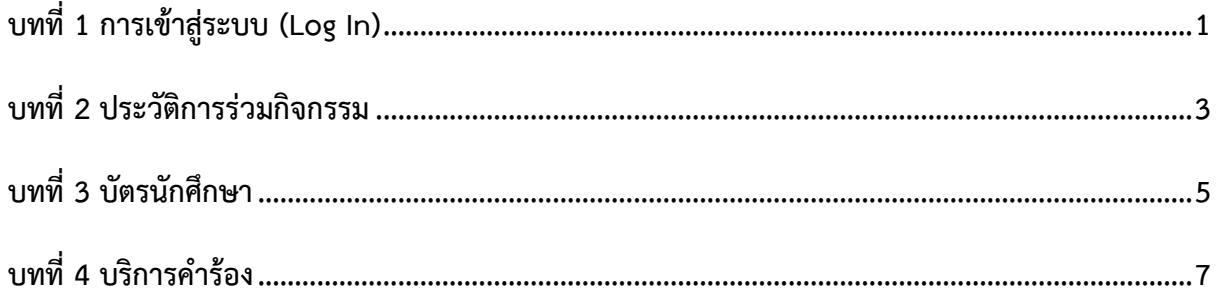

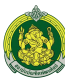

#### <span id="page-2-0"></span>**บทที่ 1 การเข้าสู่ระบบ (Log In)**

การเข้าใช้งานระบบบริการนักศึกษา สถาบันบัณฑิตพัฒนศิลป์สำหรับนักศึกษา มีขั้นตอนดังนี้

- 1. นักศึกษา สามารถเข้าใช้งานผ่าน Web Browser ที่มีในเครื่องคอมพิวเตอร์ ตัวอย่างเช่น Google Chrome, Mozilla Firefox, Microsoft Edge, Safari เป็นต้น กรอก URL ของระบบแล้วกด Enter ที่แป้นพิมพ์หรือคลิก Go
- 2. แสดงหน้าจอสำหรับเข้าใช้งาน (Login) ดังรูป ให้เลือกสถานศึกษา (Institute) กรอกชื่อผู้ใช้ ระบบ (Username) และรหัสผ่าน (Password) ของผู้ใช้งาน
- 3. จากนั้นคลิกปุ่ม **เข้าสู่ระบบ**

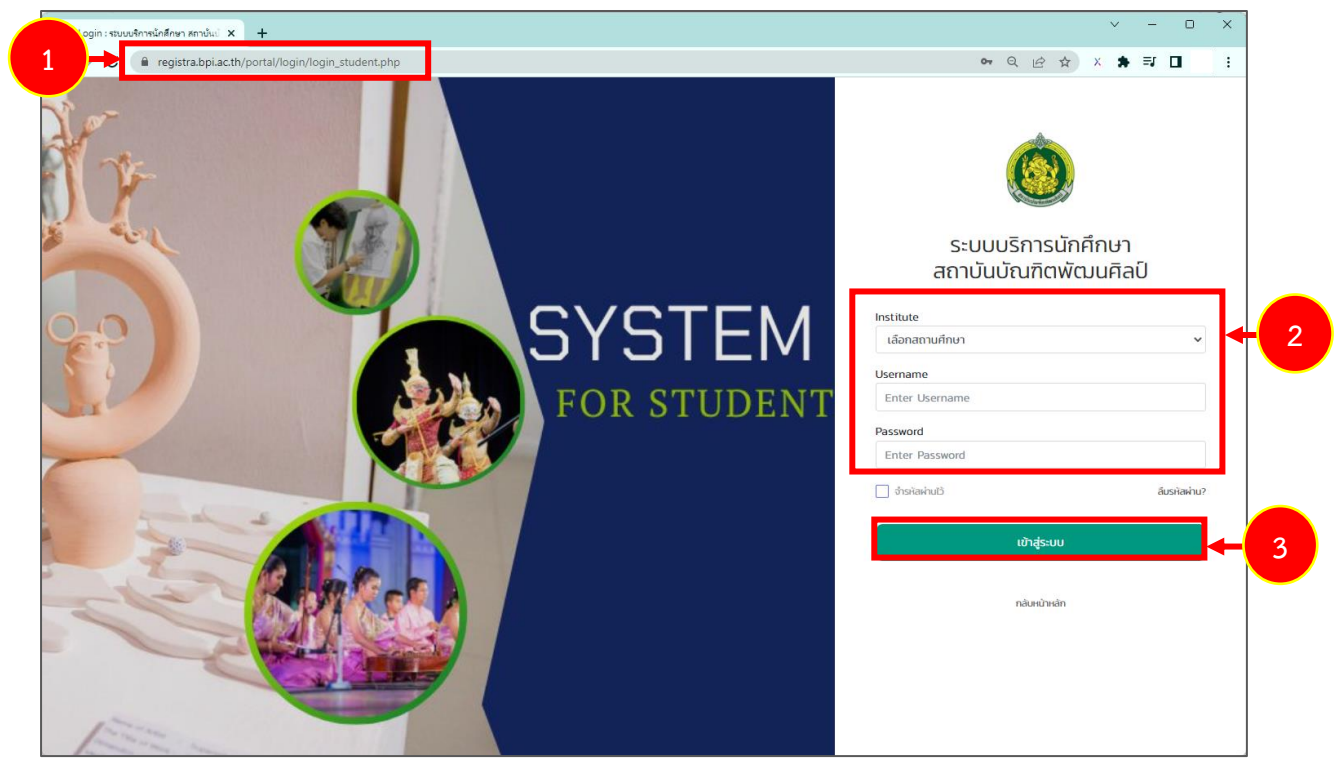

รูปที่ 1 แสดงหน้าจอการเข้าสู่ระบบบริการนักศึกษา สถาบันบัณฑิตพัฒนศิลป์

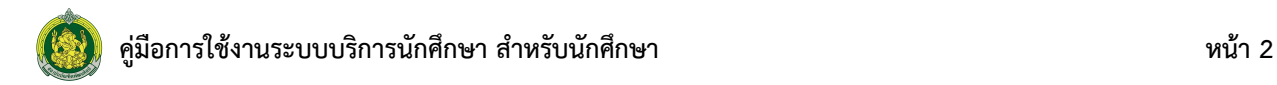

4. แสดงหน้าหลักระบบบริการนักศึกษา สถาบันบัณฑิตพัฒนศิลป์สำหรับนักศึกษาดังรูป

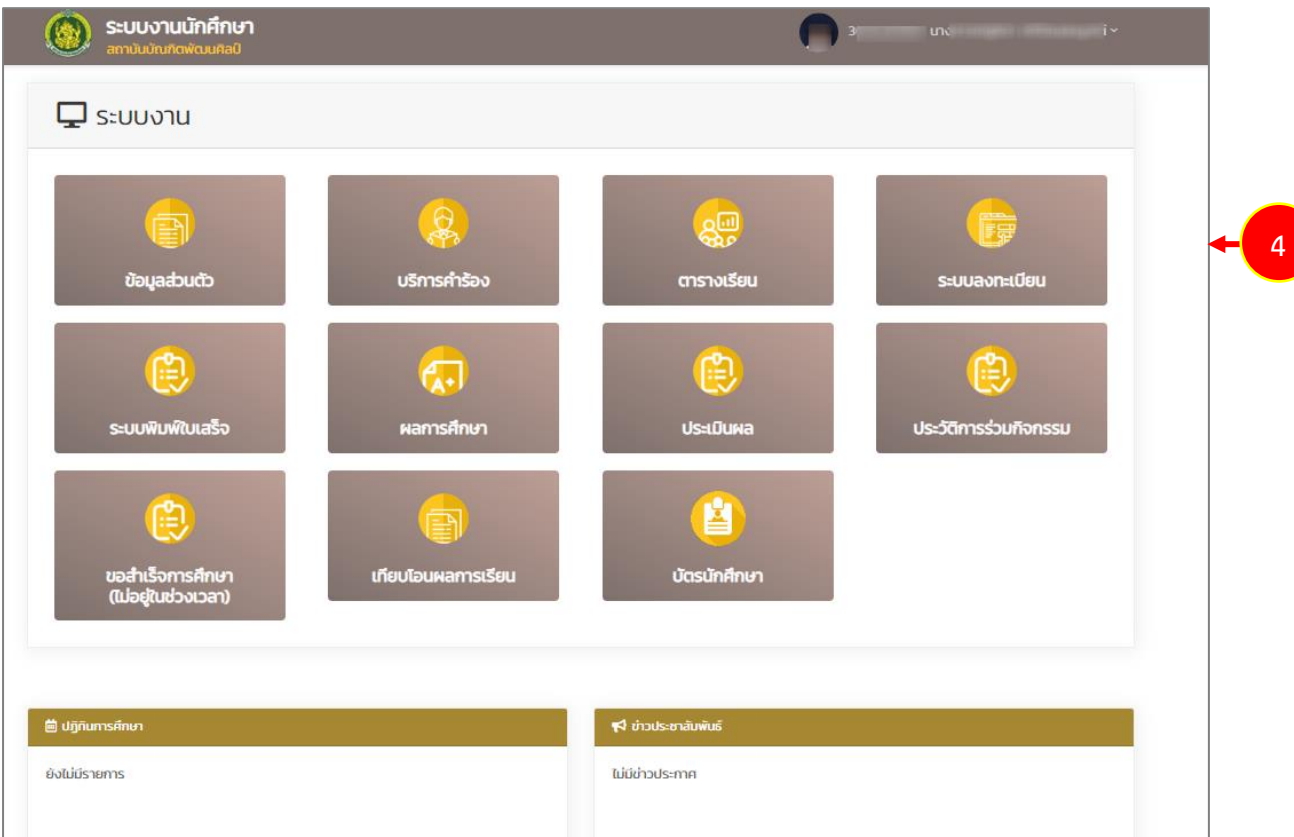

รูปที่ 2 แสดงหน้าหลักระบบบริการนักศึกษา สถาบันบัณฑิตพัฒนศิลป์

#### <span id="page-4-0"></span>**บทที่ 2 ประวัติการร่วมกิจกรรม**

การเรียกดูประวัติการร่วมกิจกรรมของนักศึกษา มีขั้นตอนดังนี้

1. ให้คลิกเมนู **ประวัติการร่วมกิจกรรม**

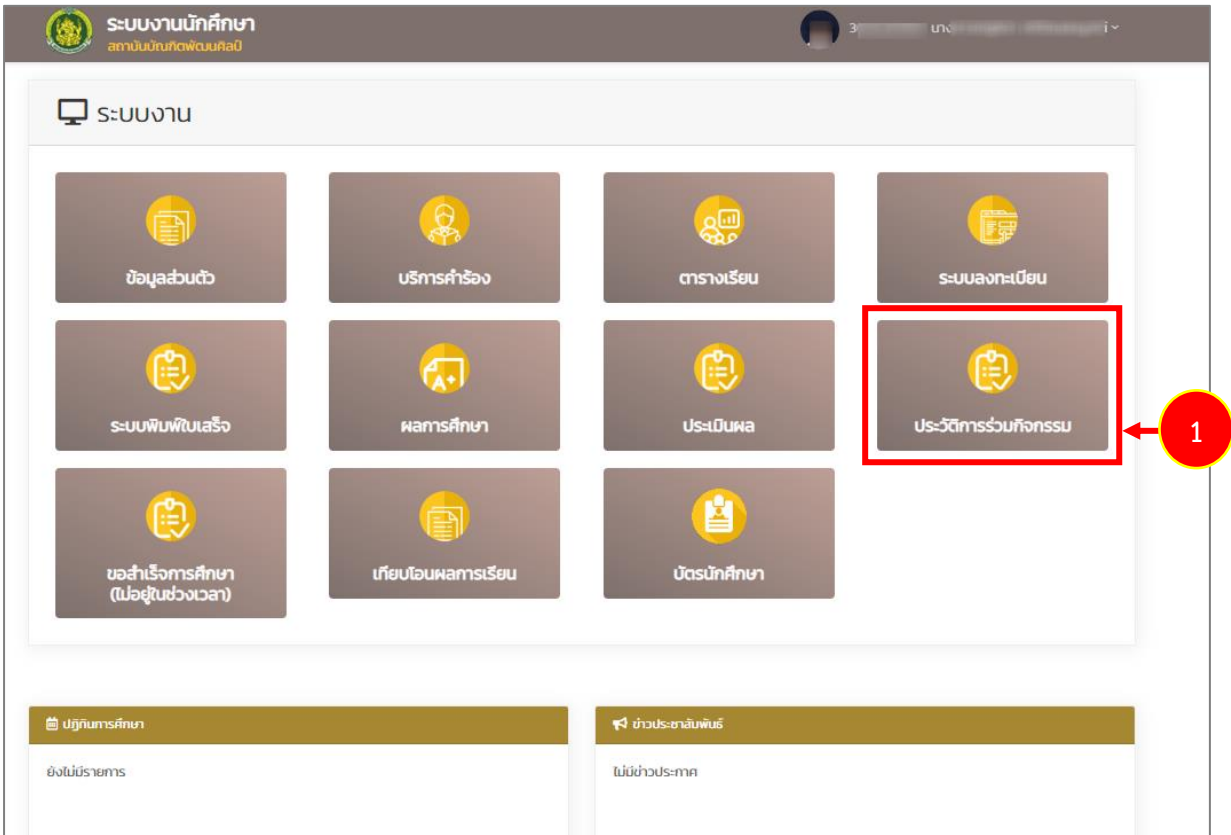

รูปที่ 3 แสดงหน้าหลักระบบบริการนักศึกษา สถาบันบัณฑิตพัฒนศิลป์

 **คู่มือการใช้งานระบบบริการนักศึกษา สำหรับนักศึกษา หน้า 4**

2. ระบบแสดงหน้าจอประวัติการร่วมกิจกรรมดังรูป กรณีเข้าร่วมกิจกรรมแล้ว นักศึกษาสามารถทำ แบบประเมินได้

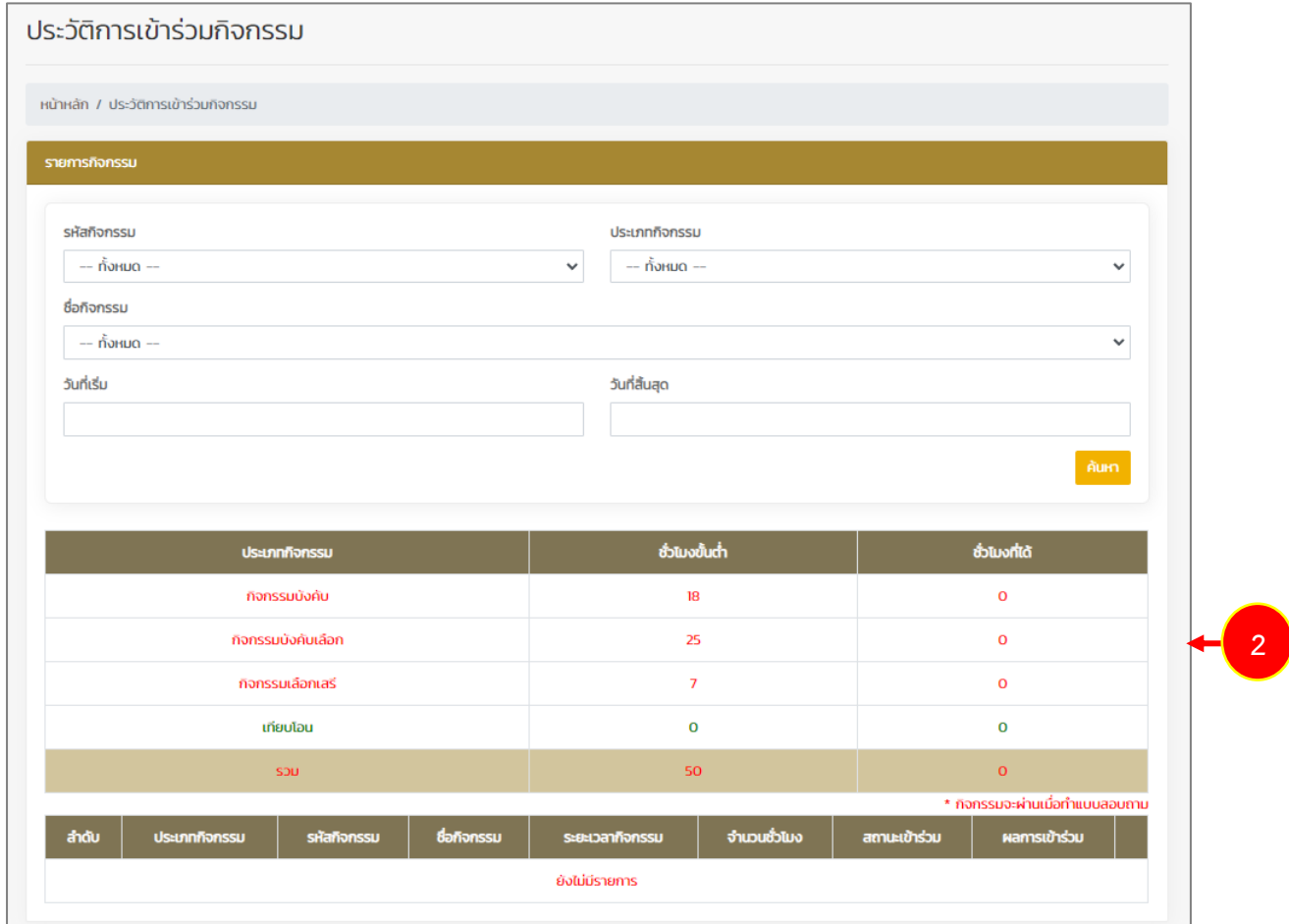

รูปที่ 4 แสดงหน้าจอประวัติการร่วมกิจกรรม

#### <span id="page-6-0"></span>**บทที่ 3 บัตรนักศึกษา**

การแสดงข้อมูลบัตรนักศึกษา มีขั้นตอนดังนี้

1. คลิกเมนู **บัตรนักศึกษา**

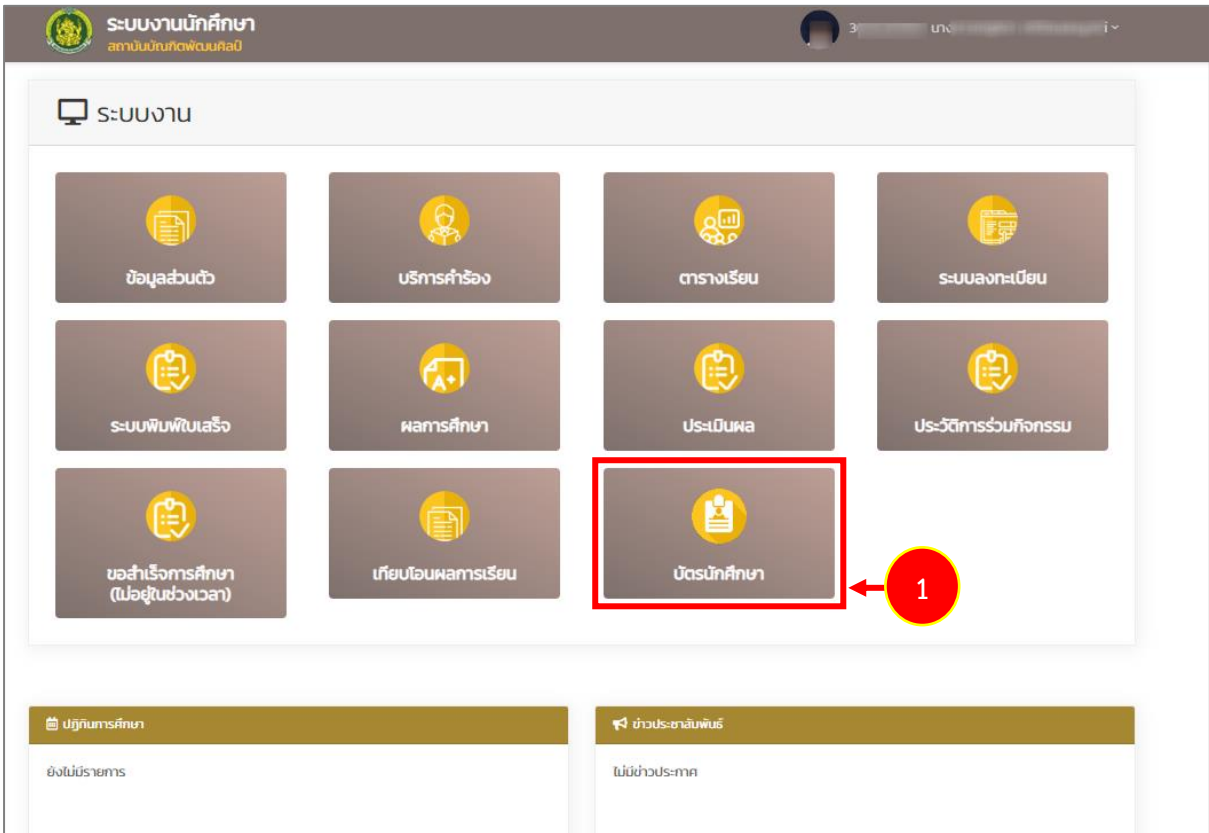

รูปที่ 5 แสดงหน้าหลักระบบบริการนักศึกษา สถาบันบัณฑิตพัฒนศิลป์

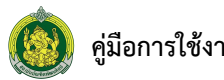

2. ระบบแสดงบัตรนักศึกษาดังรูป โดยแสดง QR code / Barcode บัตรนักศึกษา ส่วนนี้นักศึกษา สามารถใช้สแกนเพื่อเข้ากิจกรรมได้

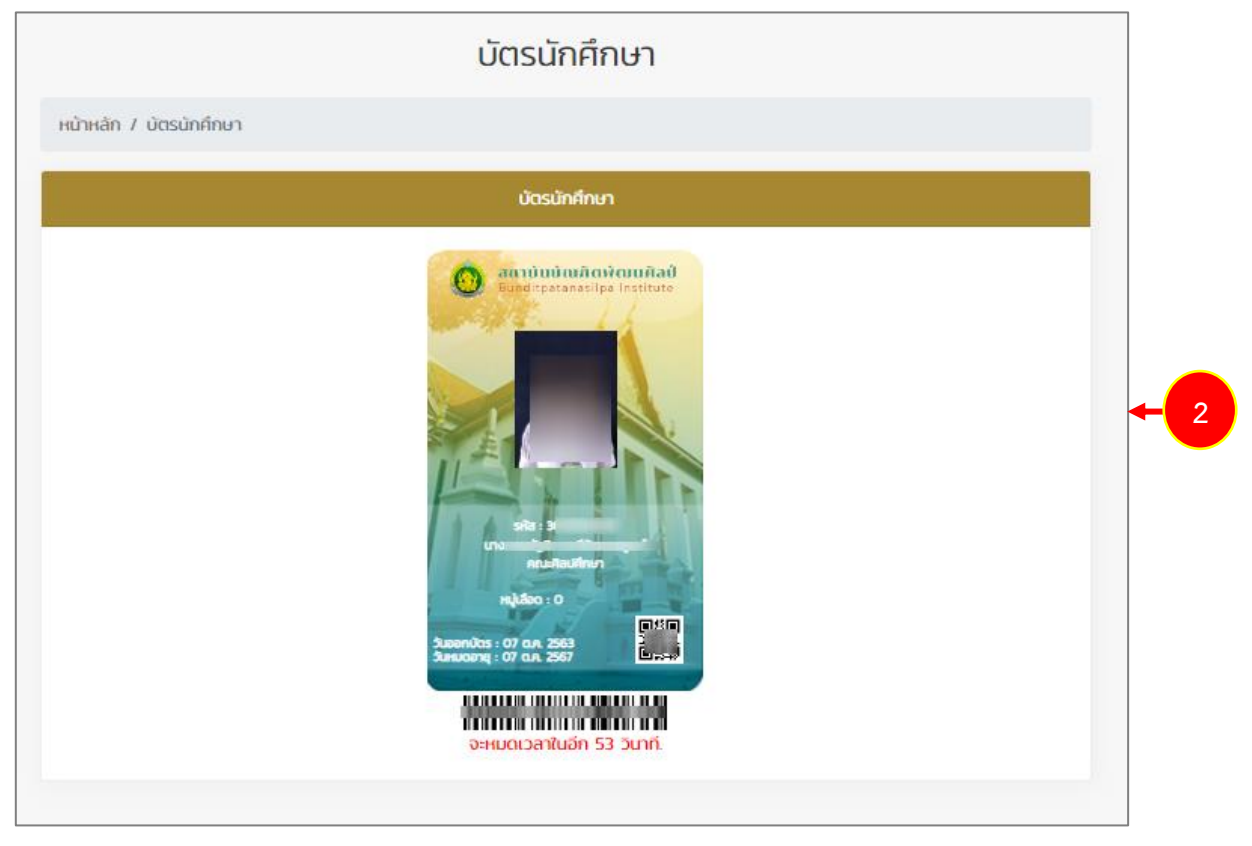

รูปที่ 6 แสดงหน้าจอบัตรนักศึกษา

#### <span id="page-8-0"></span>**บทที่ 4 บริการคำร้อง**

นักศึกษาสามารถส่งคำร้องต่างๆ ให้เจ้าหน้าที่ผ่านเมนูบริการคำร้อง ได้ดังนี้

1. คลิกเมนู **บริการคำร้อง**

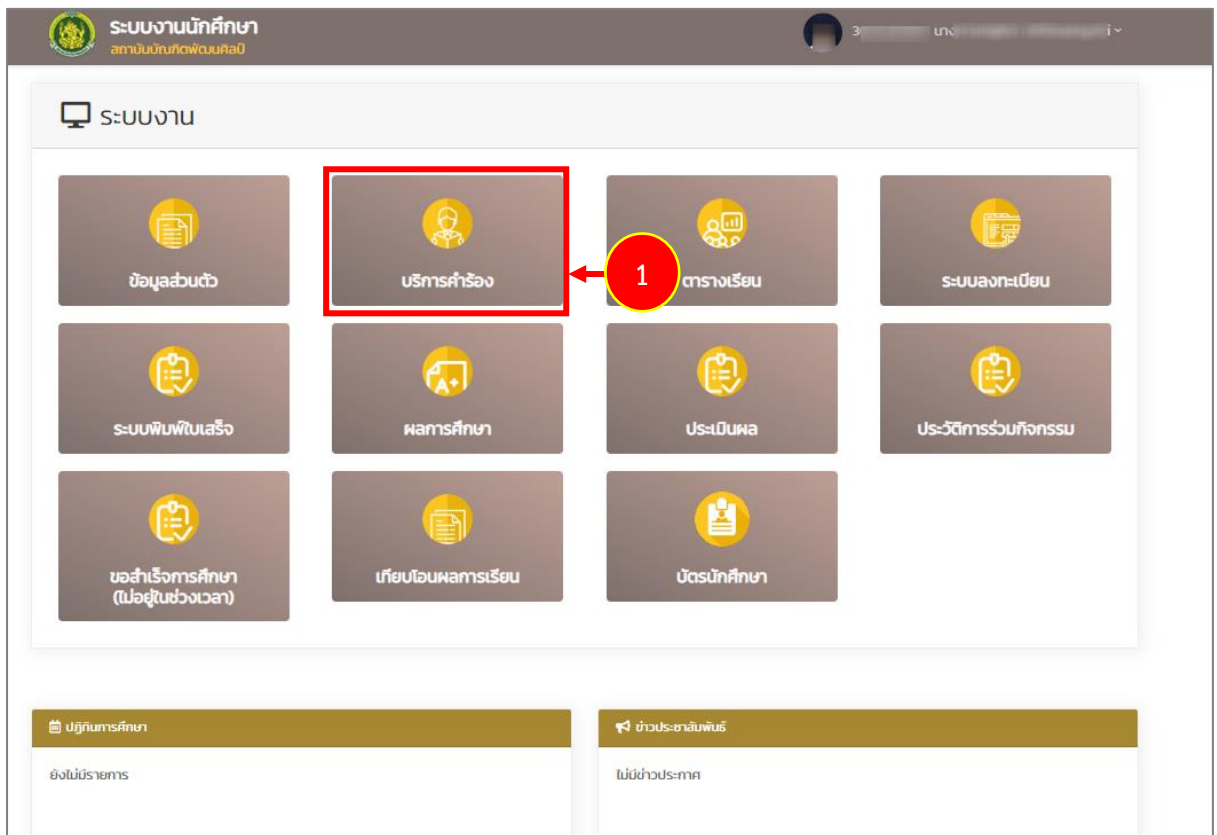

รูปที่ 7 แสดงหน้าหลักระบบบริการนักศึกษา สถาบันบัณฑิตพัฒนศิลป์

#### 2. ระบบแสดงหน้าจอบริการคำร้องดังรูป สามารถเพิ่มคำร้องได้โดยคลิกปุ่ม **เพิ่มรายการคำร้อง**

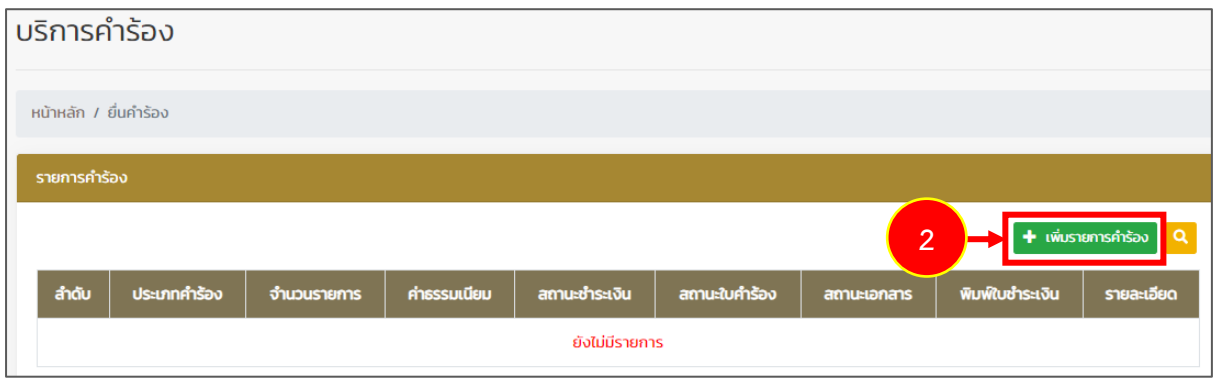

#### รูปที่ 8 แสดงหน้าจอบริการคำร้อง

- 3. ระบบแสดงหน้าจอเพิ่มรายการคำร้องดังรูป กรอกรายละเอียดลงไปให้ครบถ้วน
	- กรอกข้อมูลติดต่อ ได้แก่ เบอร์โทรศัพท์ และอีเมล
	- เลือกประเภทคำร้องขอที่ต้องการ
	- กรอกจำนวน

**3**

- กรอกเหตุผลประกอบการขอคำร้อง

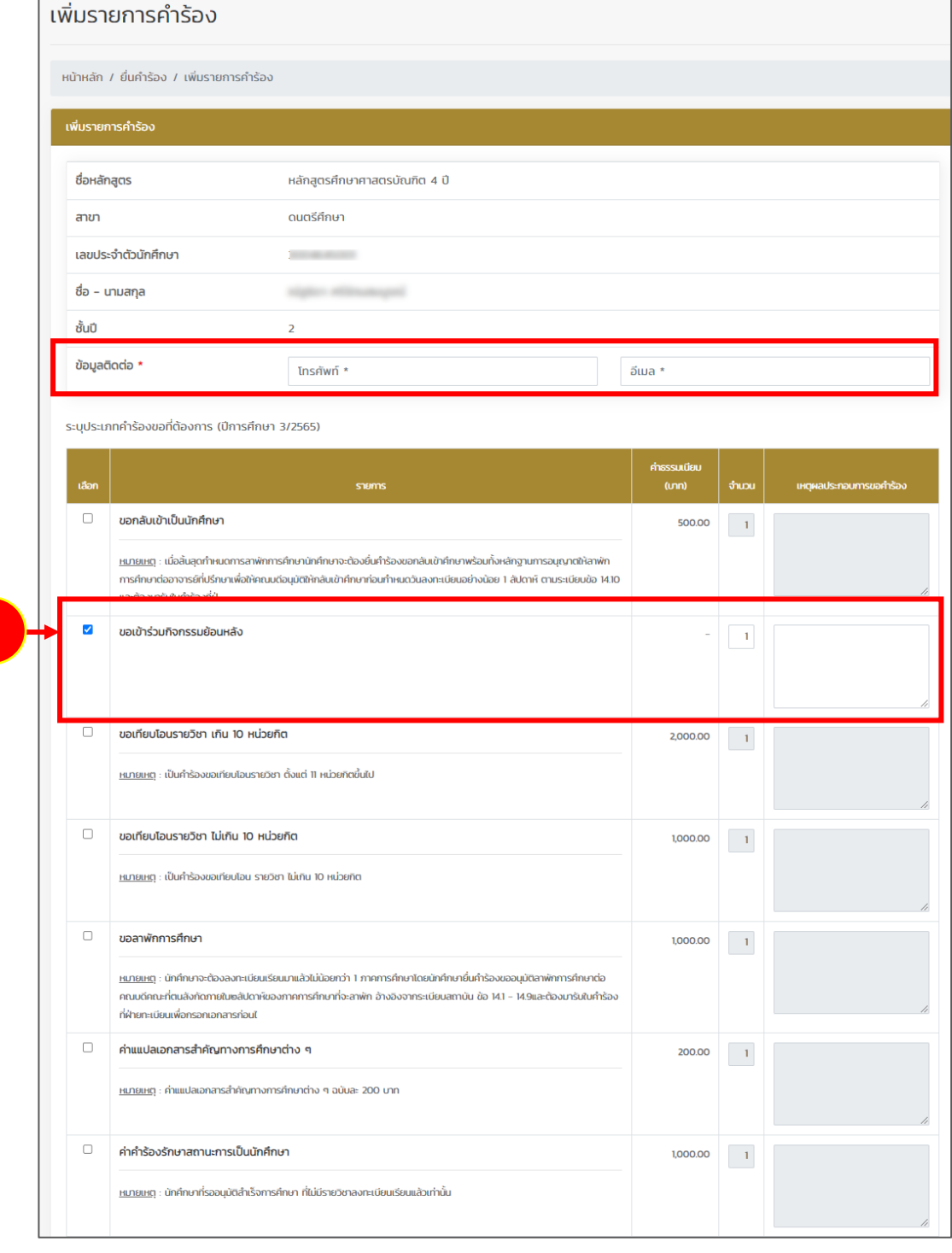

รูปที่ 9 แสดงหน้าจอเพิ่มรายการคำร้อง

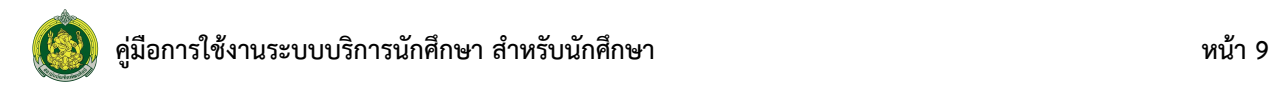

#### 4. จากนั้นคลิกปุ่ม **บันทึกข้อมูล** ระบบจะส่งคำร้องไปให้เจ้าหน้าที่เพื่ออนุมัติข้อมูลต่อไป

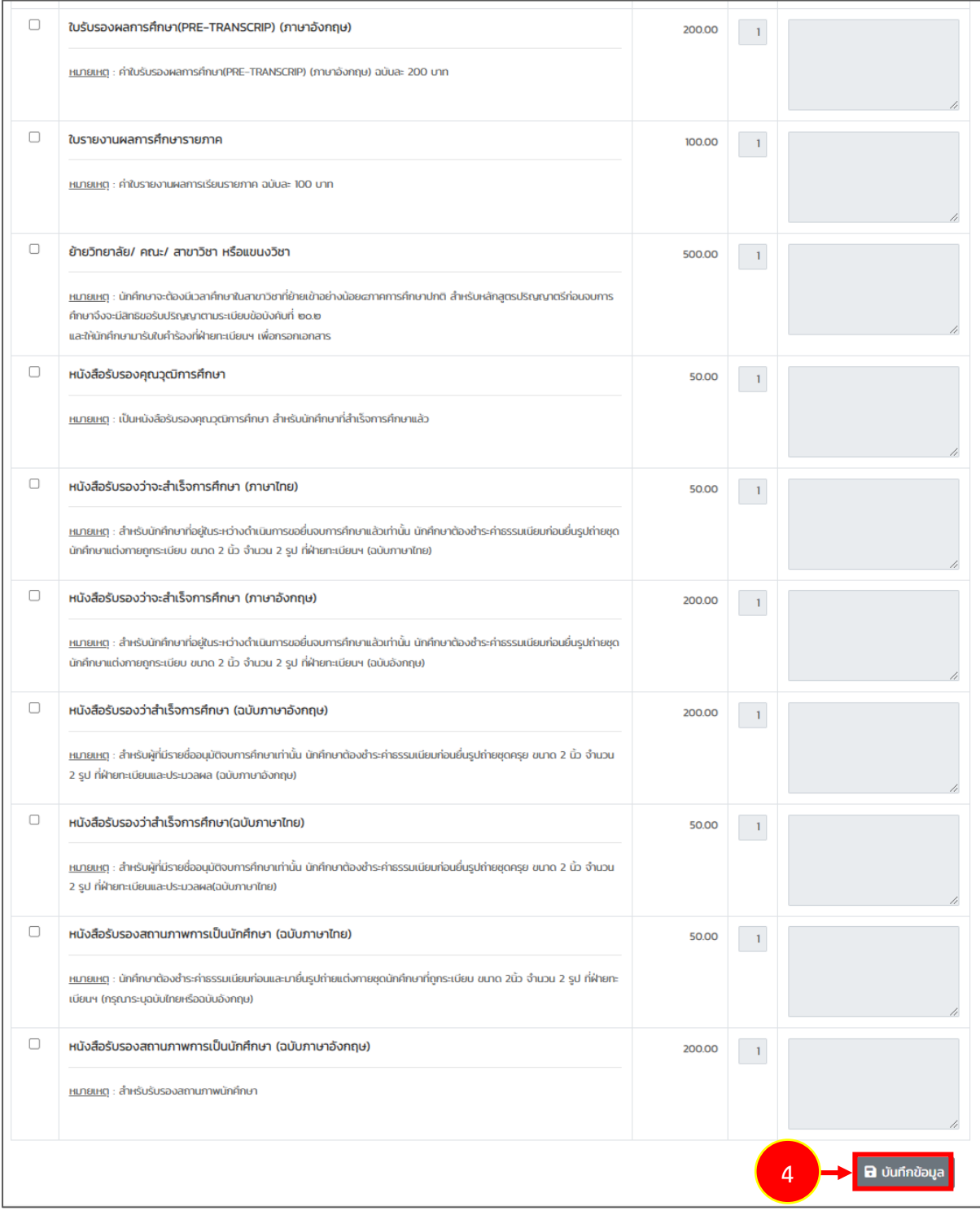

รูปที่ 10 แสดงหน้าจอเพิ่มรายการคำร้อง

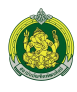

5. ระบบแสดงหน้าต่างยืนยันการบันทึก ให้คลิกปุ่ม **OK** เพื่อยืนยันการบันทึกและส่งคำร้อง

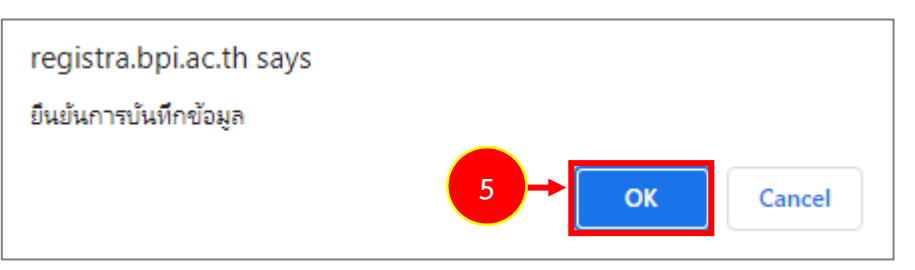

รูปที่ 11 แสดงหน้าต่างยืนยันการบันทึกข้อมูล

6. คลิกปุ่ม **OK**

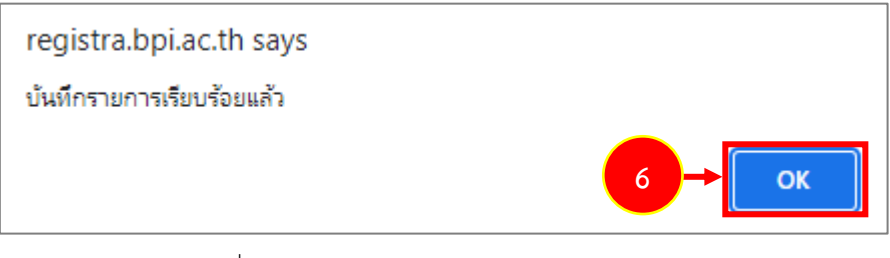

รูปที่ 12 แสดงหน้าต่างแจ้งบันทึกรายการเรียบร้อย

- 7. หลังจากบันทึกคำร้องแล้ว สามารถดูรายละเอียด <mark>Q รายละอ่ะฉ</mark> และลบ **แ** 
	- \* กรณีมีค่าธรรมเนียม สามารถพิมพ์ใบชำระเงินคำร้อง

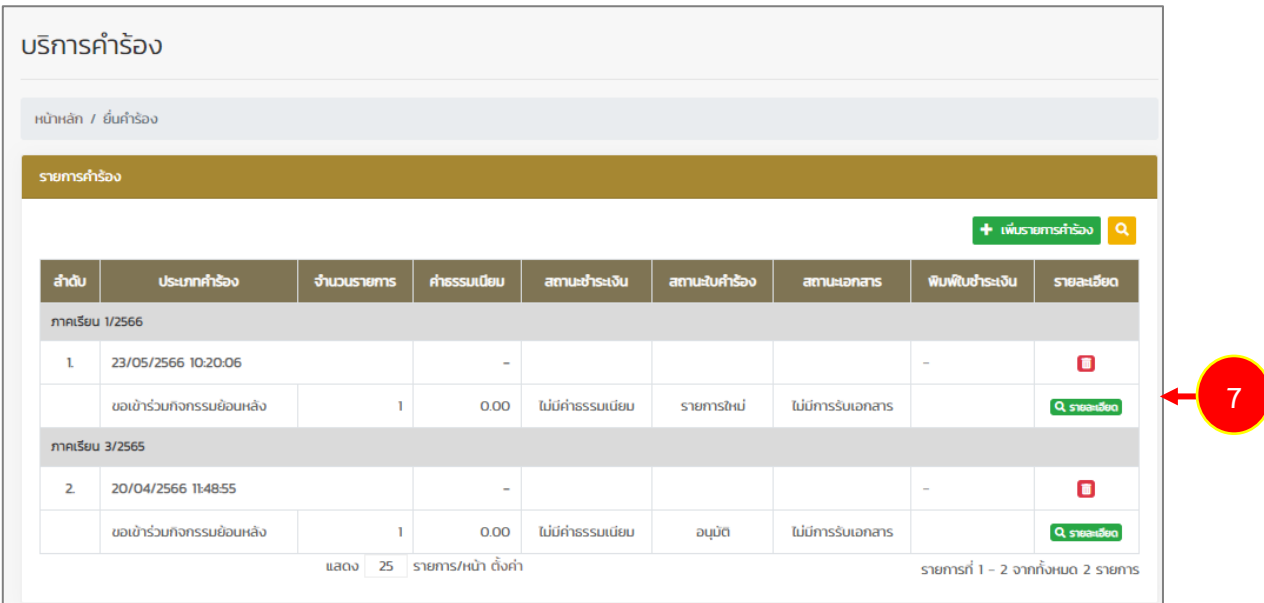

รูปที่ 13 แสดงหน้าจอบริการคำร้อง